# XLS Forms

with DataWinners

### **1 What is an XLSForm?**

XLSForm is a form standard created to help simplify the authoring of forms in Excel. Authoring is done in a human readable format using a familiar tool that almost everyone knows - Excel. XLSForms provide a practical standard for sharing and collaborating on authoring forms. They are simple to get started with but allow for the authoring of complex forms by someone familiar with the syntax described below.

The XLSForm is then converted to an XForm, a popular open form standard, that allows you to author a form with complex functionality like skip logic in a consistent way across a number of web and mobile data collection platforms.

### **2 XLSForm support in DataWinners (Beta version)**

For details on what is currently supported, please see the listed features below.

[Sample forms](#page-17-0) can be found at the end of this document.

The DataWinners team is continuously working on improving the XLSForm upload. We"d love to hear your feedback in order to build a service to fit your needs: [support@datawinners.com](mailto:support@datawinners.com)

#### **DataWinners on Android Devices**

For advanced Questionnaire features to work on Android Devices you need to download the latest version of the [DataWinners app \(Google Play\).](https://play.google.com/store/apps/details?id=org.hni.datawinners.android.collect)

#### **3 Basic format**

Each Excel workbook usually has two worksheets: **survey** and **choices**.

#### **The survey worksheet**

This worksheet gives your form its overall structure and contains most of the content of the form. It contains the full list of questions and information about how they should appear in the form. Each row usually represents one question; however, there are certain other features described below that you can add to the form to improve the user experience.

#### **The choices worksheet**

This worksheet is used to specify the answer choices for multiple choice questions. Each row represents an answer choice. Answer choices with the same **list name** are considered part of a related set of choices and will appear together for a question. This also allows a set of choices to be reused for multiple questions (for example, yes/no questions).

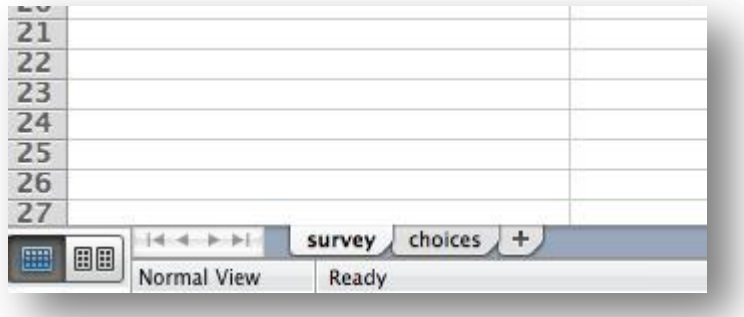

Both of these worksheets have a set of mandatory columns that must be present for the form to work. Additionally, each worksheet has a set of optional columns that allow further control over the behavior of each entry in the form, but are not essential to have. Every entry must have values for each of the mandatory columns, but the optional columns may be left blank.

- The **survey** worksheet has 3 mandatory columns: **type**, **name**, and **label**.
- The **type** column specifies the type of entry you are adding.
- The **name** column specifies the unique variable name for that entry. No two entries can have the same name.
- The **label** column contains the actual text you see in the form.

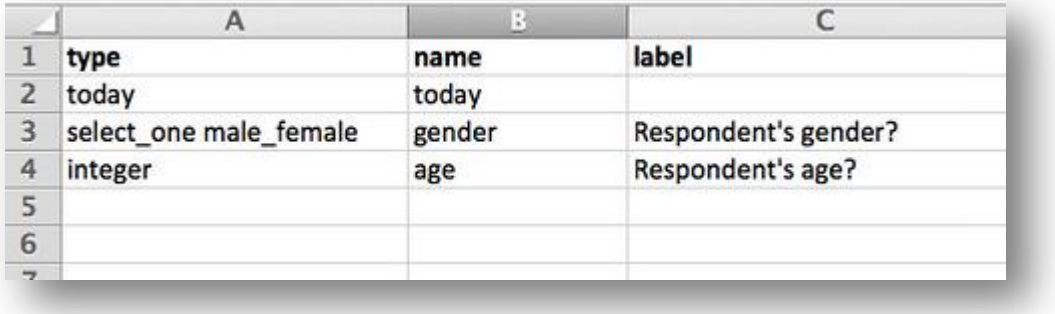

- The **choices** worksheet has 3 mandatory columns as well: **list name**, **name**, and **label**.
- The **list name** column lets you group together a set of related answer choices, i.e., answer choices that should appear together under a question.
- The **name** column specifies the unique variable name for that answer choice.
- The **label** column shows the answer choice exactly as you want it to appear on the form.

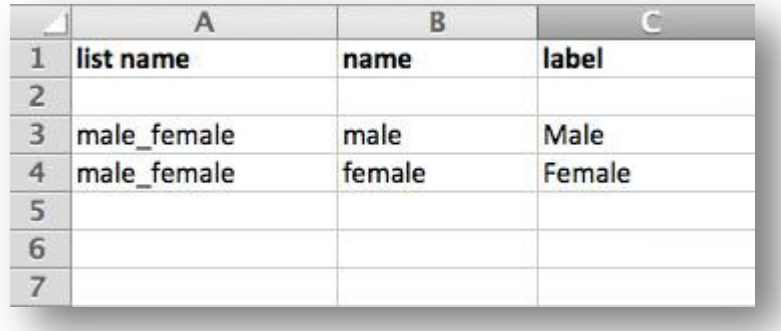

The columns you add to your Excel workbook, whether they are mandatory or optional, may appear in any order. Optional columns may be left out completely. Any number of rows may be left blank. All .xls file formatting is ignored, so you can use dividing lines, shading, and other font formatting to make the form more readable.

One thing to keep in mind when authoring forms in Excel is that the syntax you use must be precise. For example, if you write **Choices** or **choice** instead of **choices**, the form won"t work.

#### **4 Question types**

XLSForm supports a number of simple question types. These are just some of the options you can enter in the **type** column in the first worksheet:

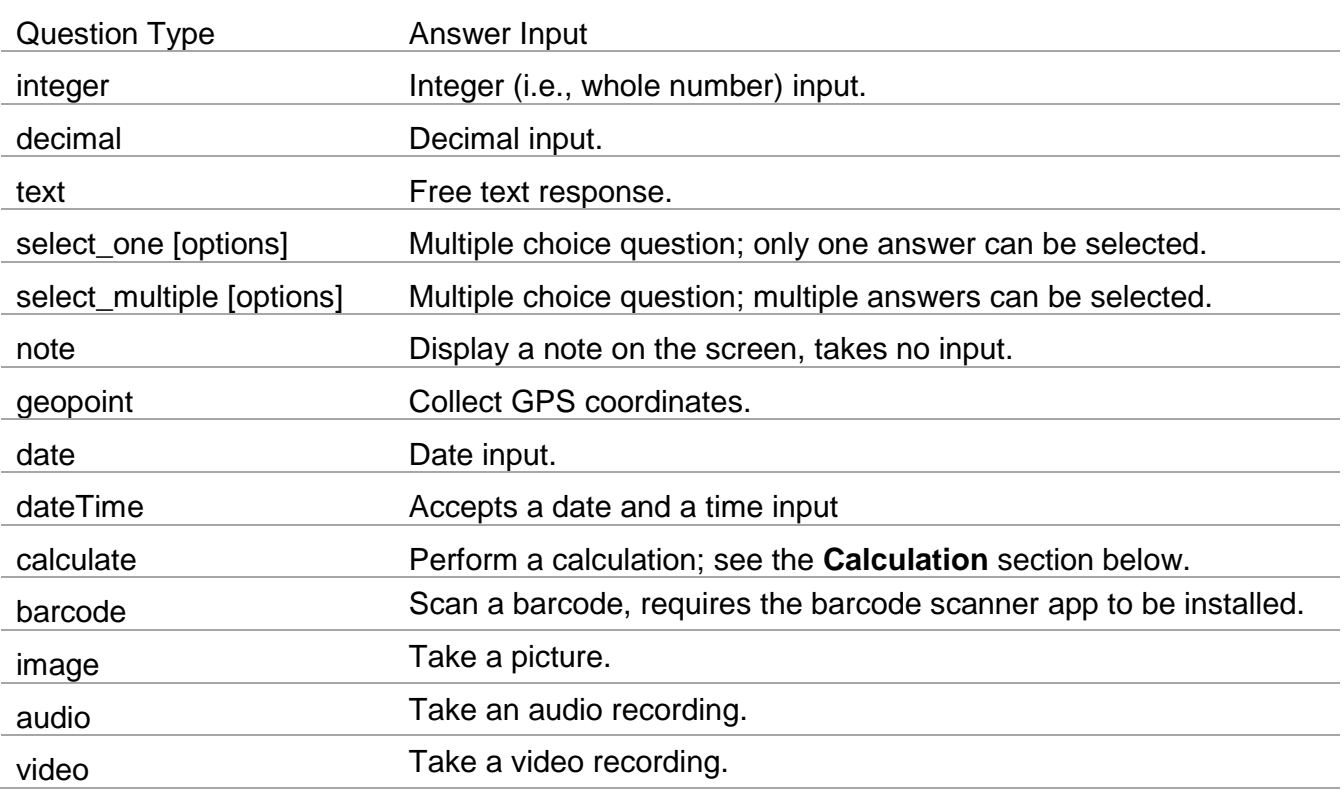

For example, to collect the name and GPS coordinates of a store, you would write the following:

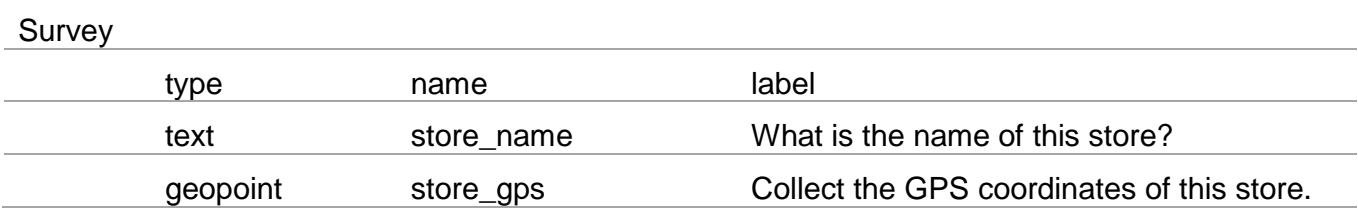

#### **Multiple choice questions**

XLSForm supports both **select\_one** (select only one answer) and **select\_multiple** (select multiple answers) questions. Writing a multiple choice question requires adding a **choices** worksheet to your Excel workbook. Here is an example of a **select\_one** question:

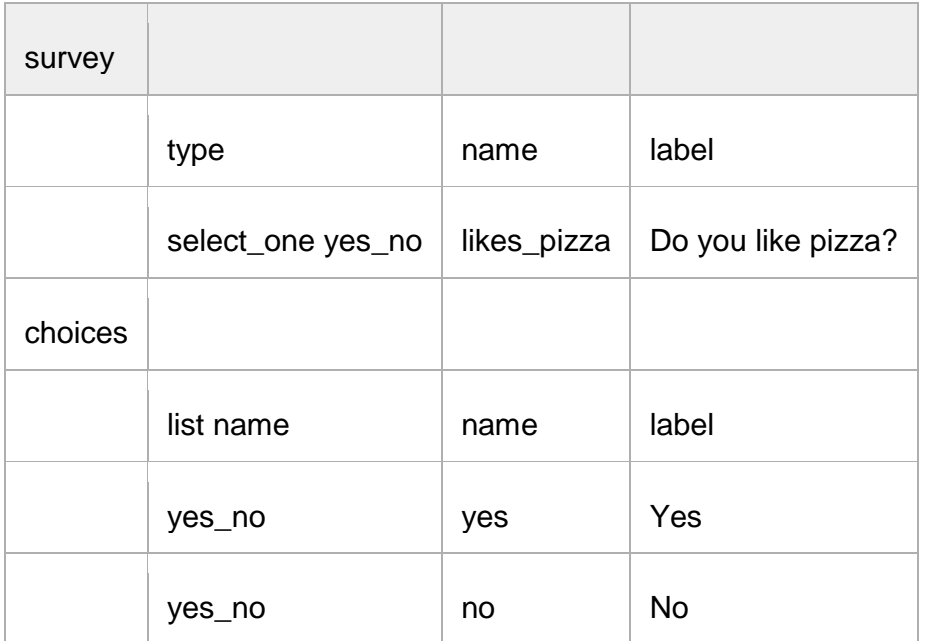

Note that the **yes\_no** in the **survey** worksheet must match the **yes\_no** in the **list name** column in the **choices** worksheet. This ensures that the form displays the correct list of answer choices for a particular question.

We can also add multiple choice questions that allow multiple answers to be selected, like so:

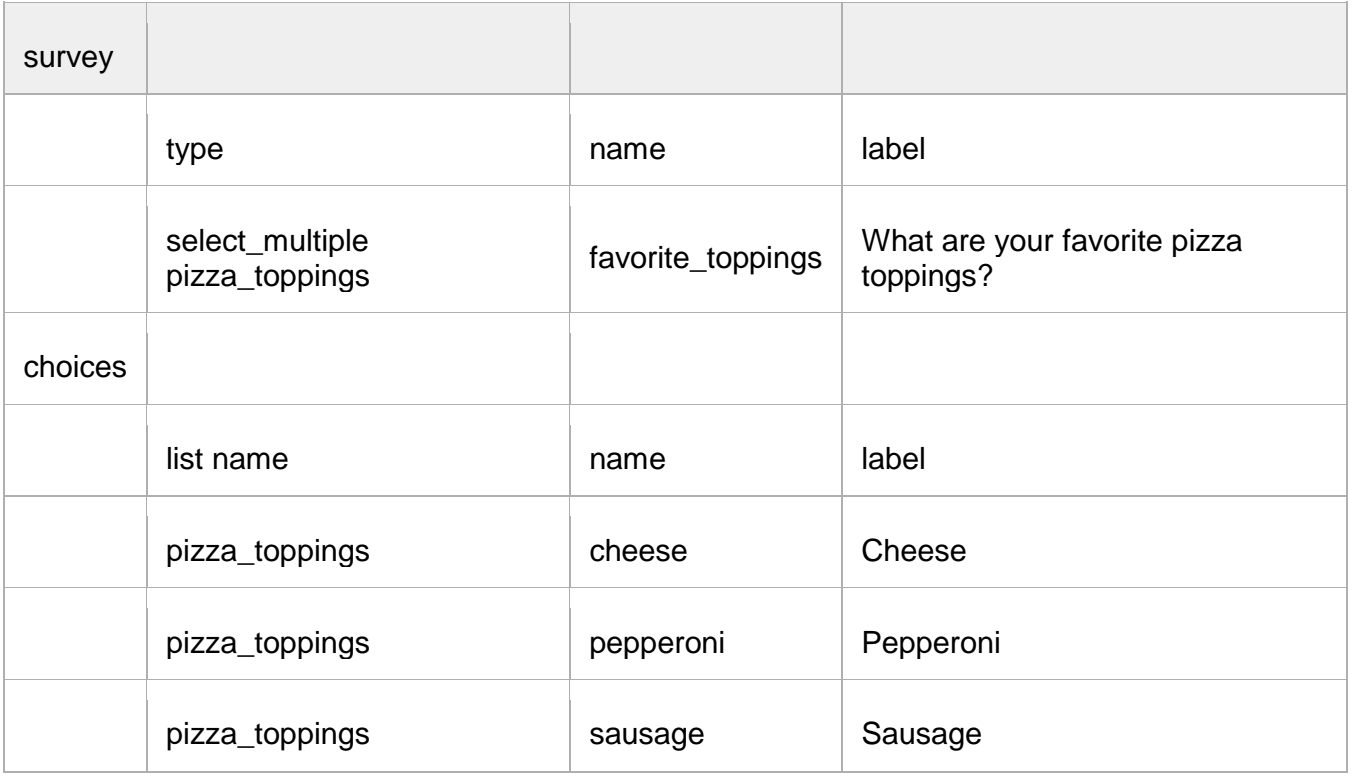

#### **Specify other**

For multiple choice questions, surveys often include an option of marking **other** when their answer choice is not listed. Then they are usually asked to specify the other option. This is possible through XLSForm by including **or\_other** or by using **Relevant.** Include or\_other after the answer choice list name in the survey worksheet. The choices worksheet stays the same. See below:

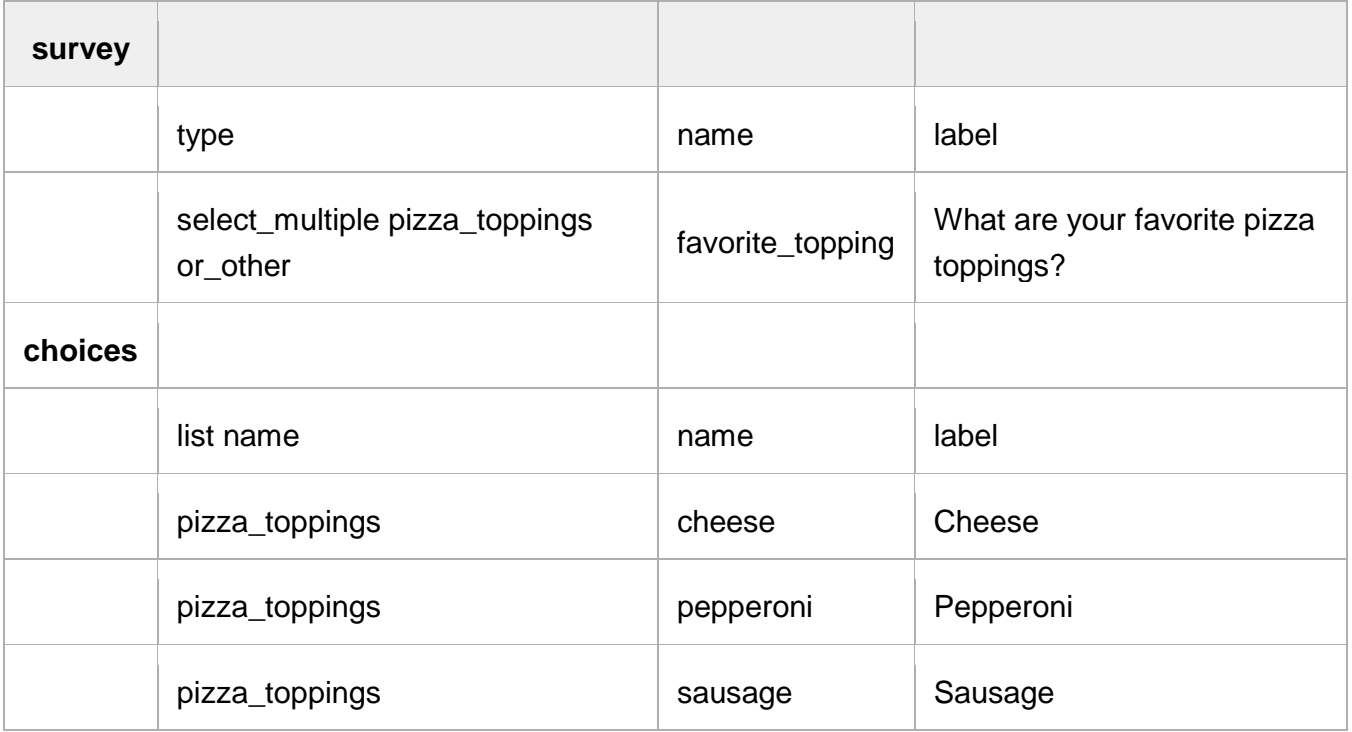

#### **Caveat**

When you export data using this **or\_other** option, in the **favorite\_topping** column, you will see a value **other**. A separate column will have the answer for the questions in which the user selected **other**. This makes data analysis more cumbersome, so we do not recommend the **or\_other** construct for large scale data collection efforts.

#### **Metadata**

XLSForm has a number of data type options available for meta data collection:

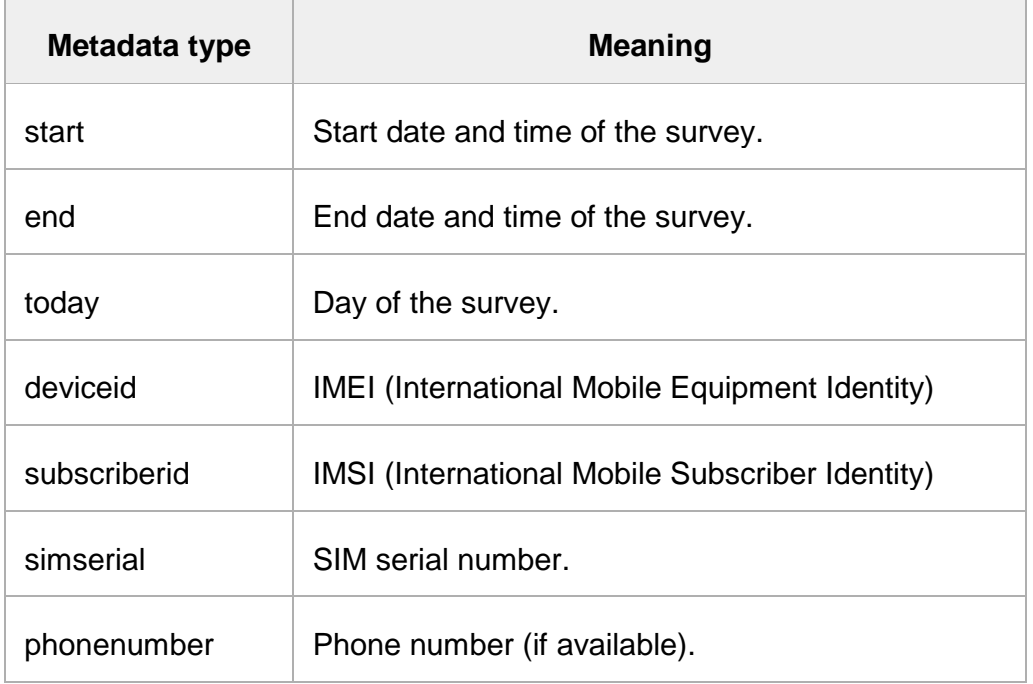

Note that some metadata fields only apply for mobile phone-based forms.

If I wanted my survey to collect all of these metadata, I would put the following at the beginning of the survey:

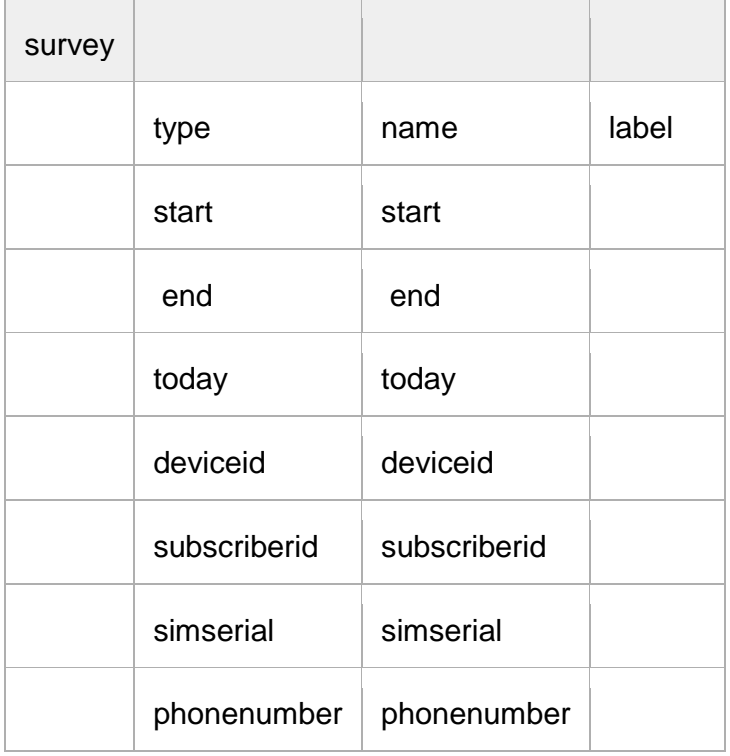

Notice that there are no labels associated with the metadata question types. This is because the phone captures these variables automatically. These questions will not appear on the screen of the phone, but you will see them when viewing your submitted survey data. The [Tutorial](https://docs.google.com/spreadsheets/d/1OPBXLH8XAVPfyOjoC4-gn2bhZ4hOm2gCtIEyszw0NRo/edit?usp=sharing)  **[XLSForm](https://docs.google.com/spreadsheets/d/1OPBXLH8XAVPfyOjoC4-gn2bhZ4hOm2gCtIEyszw0NRo/edit?usp=sharing)** shows how metadata is used in a form.

### **5 Hints**

Sometimes you want to add a small hint to a question on your form, instructing the user how to answer the question, but you don"t want the hint to be part of the question itself. It"s easy to add hints to questions in XLSForms. Simply add a **hint** column and add your hint message. See below for an example.

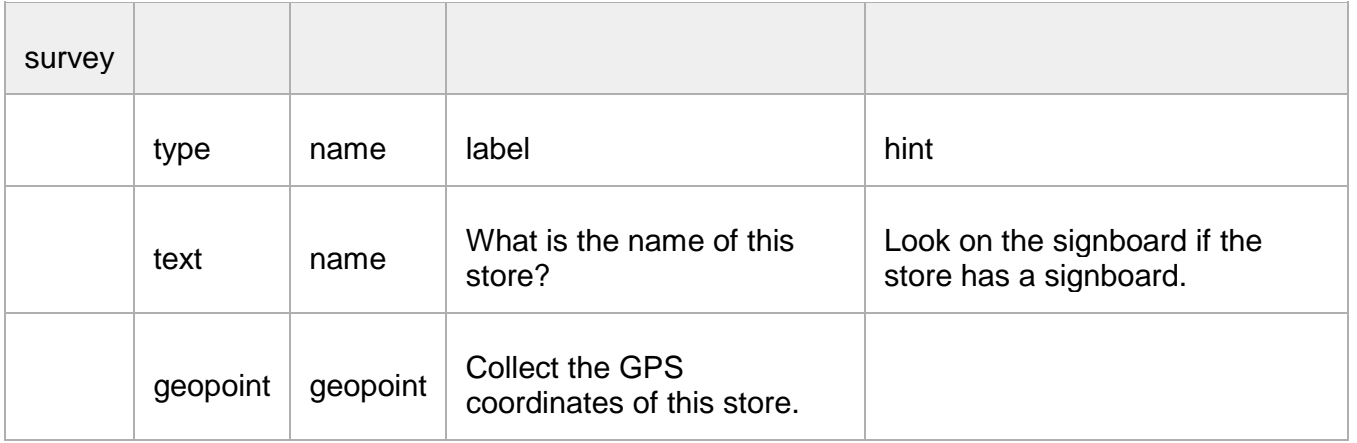

### **6 Constraints**

One way to ensure data quality is to add constraints to the data fields in your form. For example, when asking for a person's age, you want to avoid impossible answers, like -22 or 200. Adding data constraints in your form is easy to do. You simply add a new column, called **constraint**, and type in the formula specifying the limits on the answer. In the example below, the answer for the person"s age must be less than or equal to 150. Note how the . in the formula refers back to the question variable.

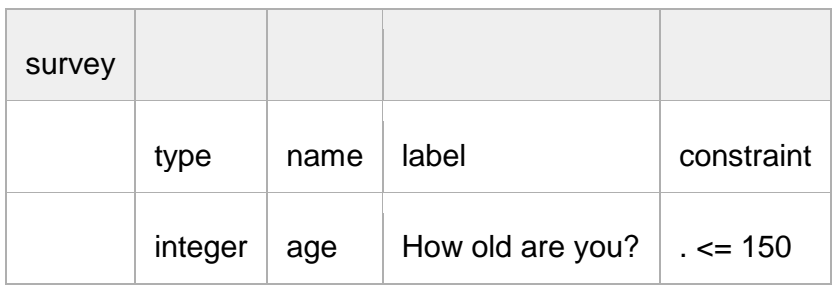

In this example, the formula .  $\leq 150$  is saying that the value entered . for the question must be less than or equal to 150. If the user puts 151 or above as the answer, s/he will not be allowed to move on to the next question or submit the form.

#### **Constraint message**

If you want to include a message with your constraint, telling the user why the answer is not accepted, you can add a constraint message column to your form. See the example below.

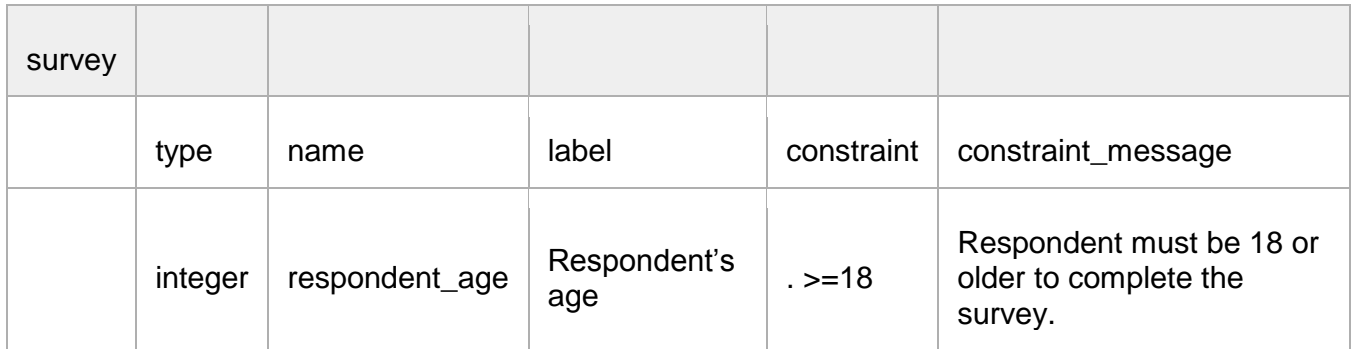

In this example, if the user enters an age less than 18, then the error message in the **constraint\_message** column appears.

### **7 Relevant**

One great feature of XLSForm is the ability to skip a question or make an additional question appear based on the response to a previous question. Below is an example of how to do this by adding a **relevant** column for a **select\_one** question, using our pizza topping example from before:

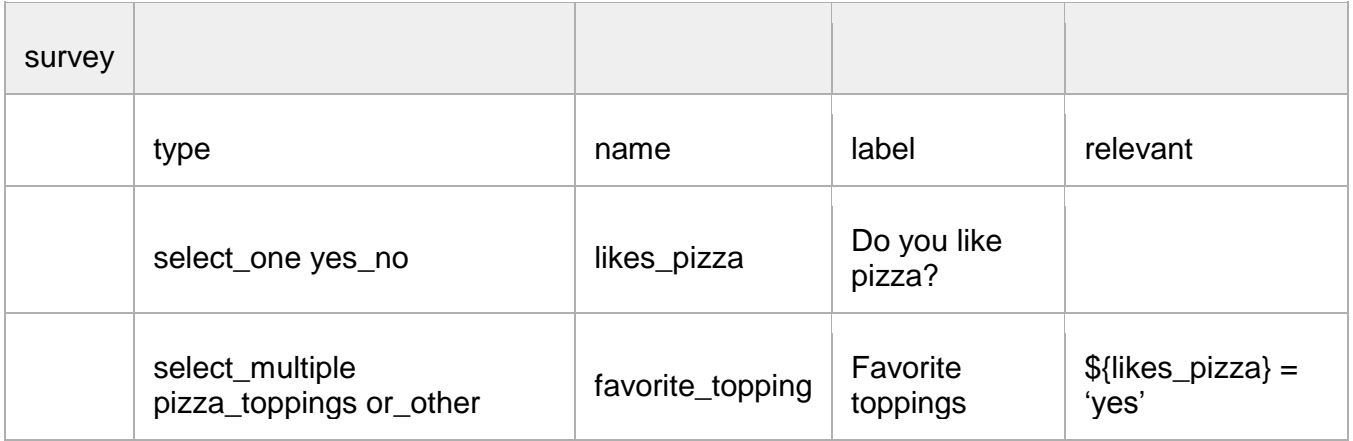

In this example, the respondent is asked, "Do you like pizza?" If the answer is **yes**, then the pizza topping question appears below. Note the \${ } around the variable **likes\_pizza**. These are required in order for the form to reference the variable from the previous question.

In the next example, below, we use relevant syntax for a **select\_multiple** question, which is slightly different from the **select\_one** question example above.

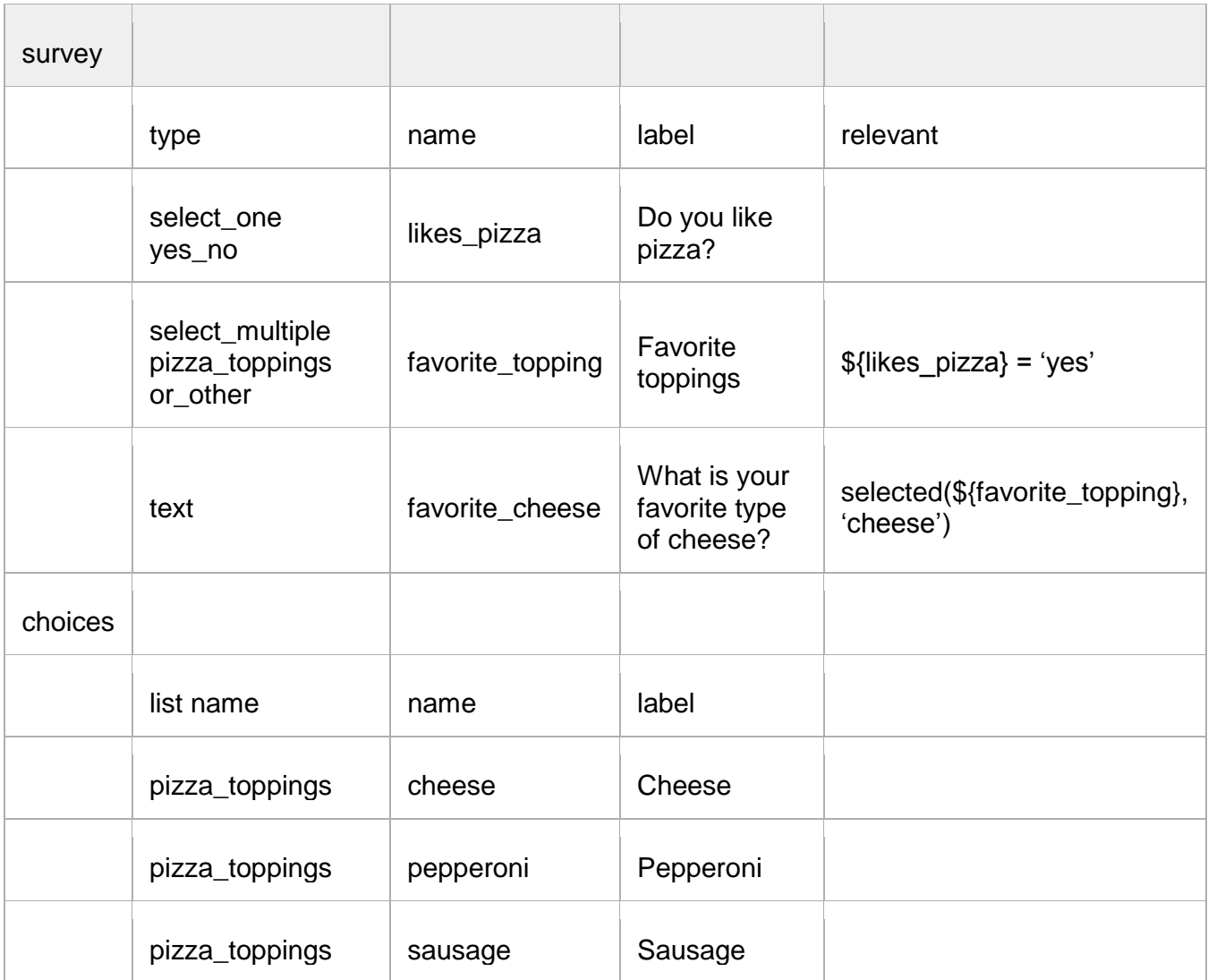

Since the pizza topping question allows multiple responses, we have to use the selected(\${favorite\_topping}, 'cheese') expression, because we want the cheese question to appear every time the user selects **cheese** as one of the answers (regardless of whether additional answers are selected).

Earlier we mentioned there was an alternative method for specifying other for multiple choice questions which is more appropriate for large scale surveys. This can be done using the same relevant syntax from the example above:

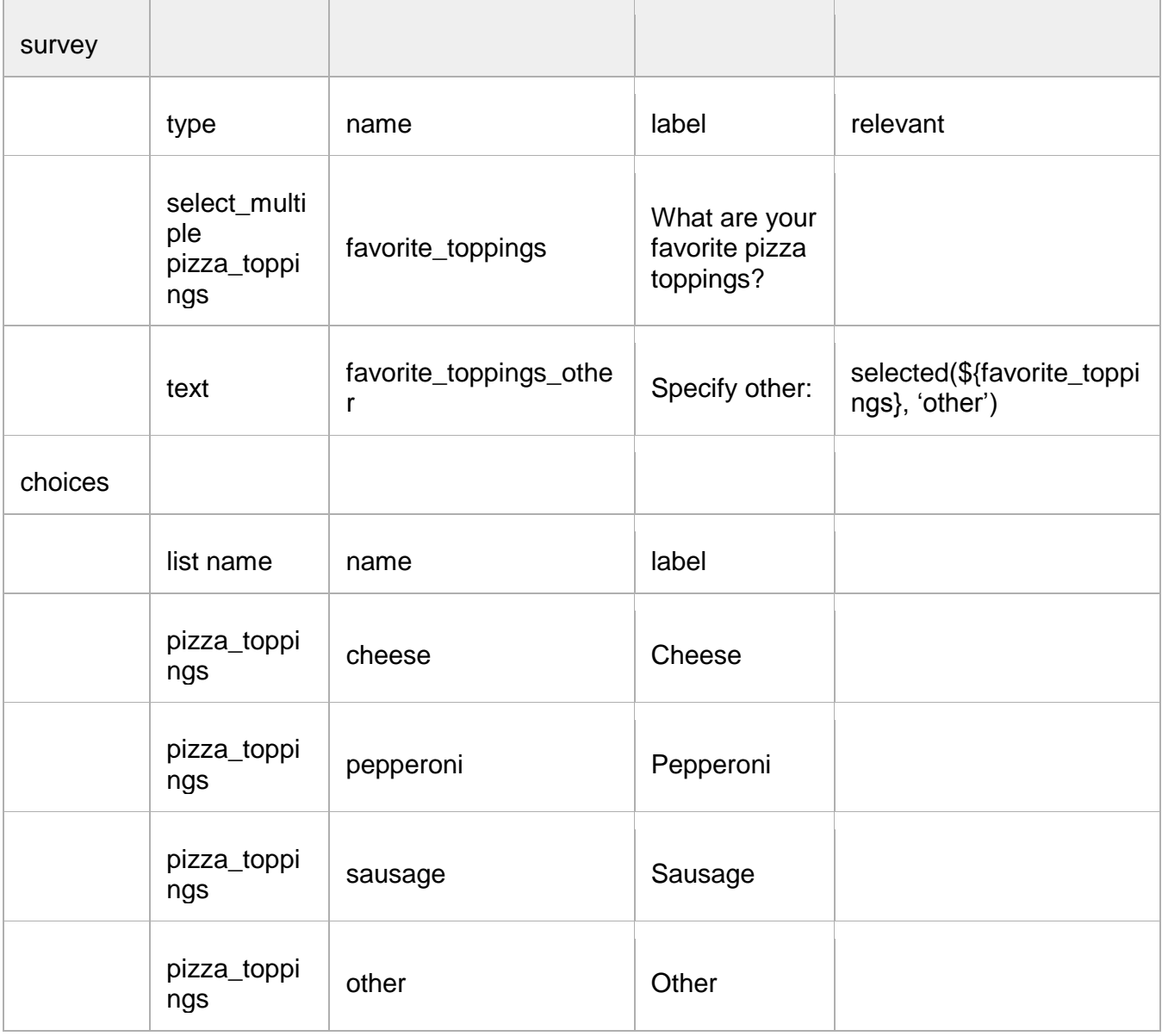

Note that you must include **other** as an answer choice in the **choices** worksheet.

### **8 Formulas**

Formulas are used in the constraint, relevant and calculation columns. You"ve already seen some examples in **Constraint** and **Relevant** sections above. Formulas allow you to add additional functionality and data quality measures to your forms. Formulas are composed of functions and operators (+,\*,div,etc.). The full list of these can be found [here.](http://www.w3schools.com/xpath/xpath_operators.asp)

### **9 Calculation**

Your survey can perform calculations using the values of preceding questions. In most cases this will require inserting a **calculate** question. For example, in the survey below, we have calculated the tip for a meal and displayed it to the user:

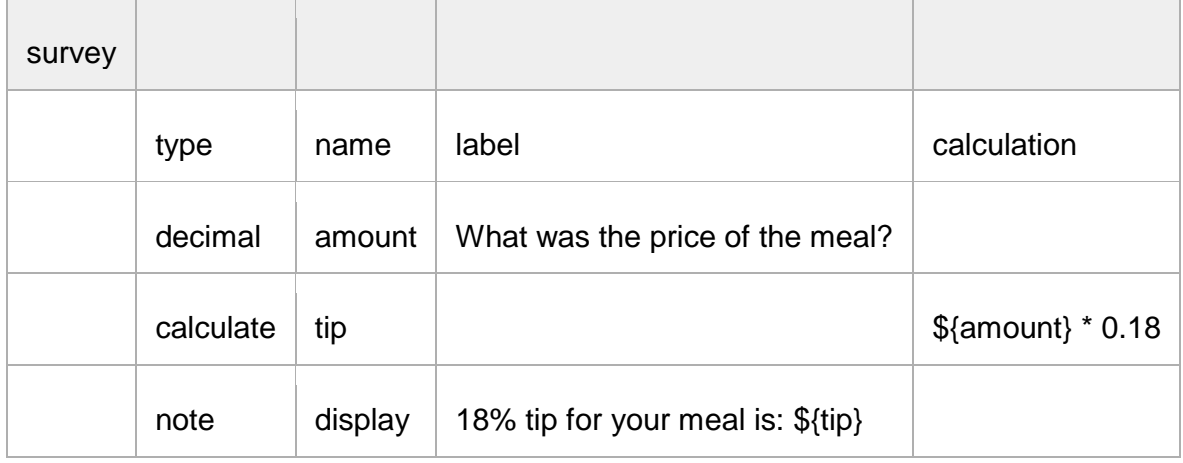

Note that the **\${tip}** in the last line will be replaced with the actual tip amount when viewing and filling out the form.

### **10 Required**

It's simple to mark certain questions as required in your form. Marking them as required means the user will not be able to move on to the next question or submit the form without entering an answer for that question.

To make questions required, add a **required** column to your survey worksheet. Under that column, mark questions as required by writing **yes**. See the example below:

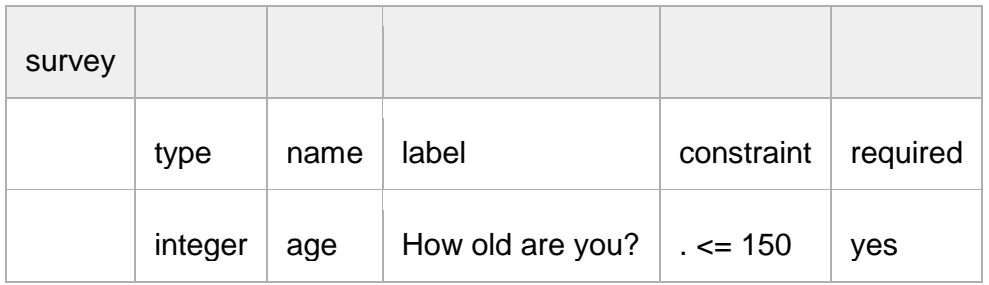

### **11 Grouping questions**

*Beta version: Currently DataWinners does not export the Group Label (when exporting to Excel) or present it in Submissions log. However the Group Label will appear in the Questionnaire form.*

To create a group of questions in your form try the following:

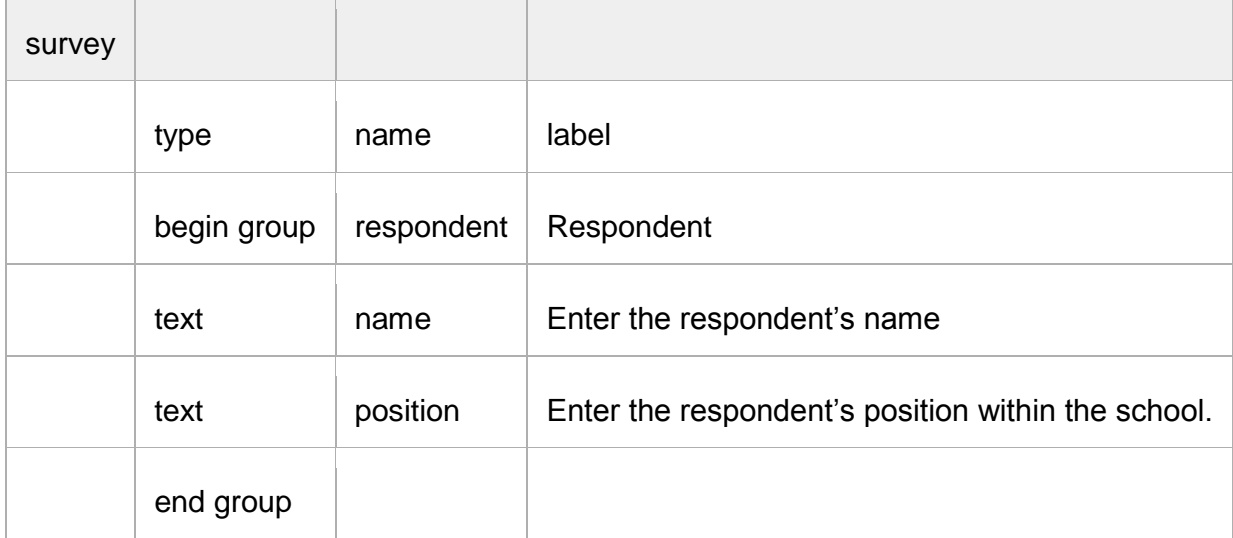

This is a good way to group related questions for data export and analysis. Notice how **end**  group doesn't require a name or label, because it is hidden in the form.

Nesting groups within groups.

Groups of questions can be nested within one another:

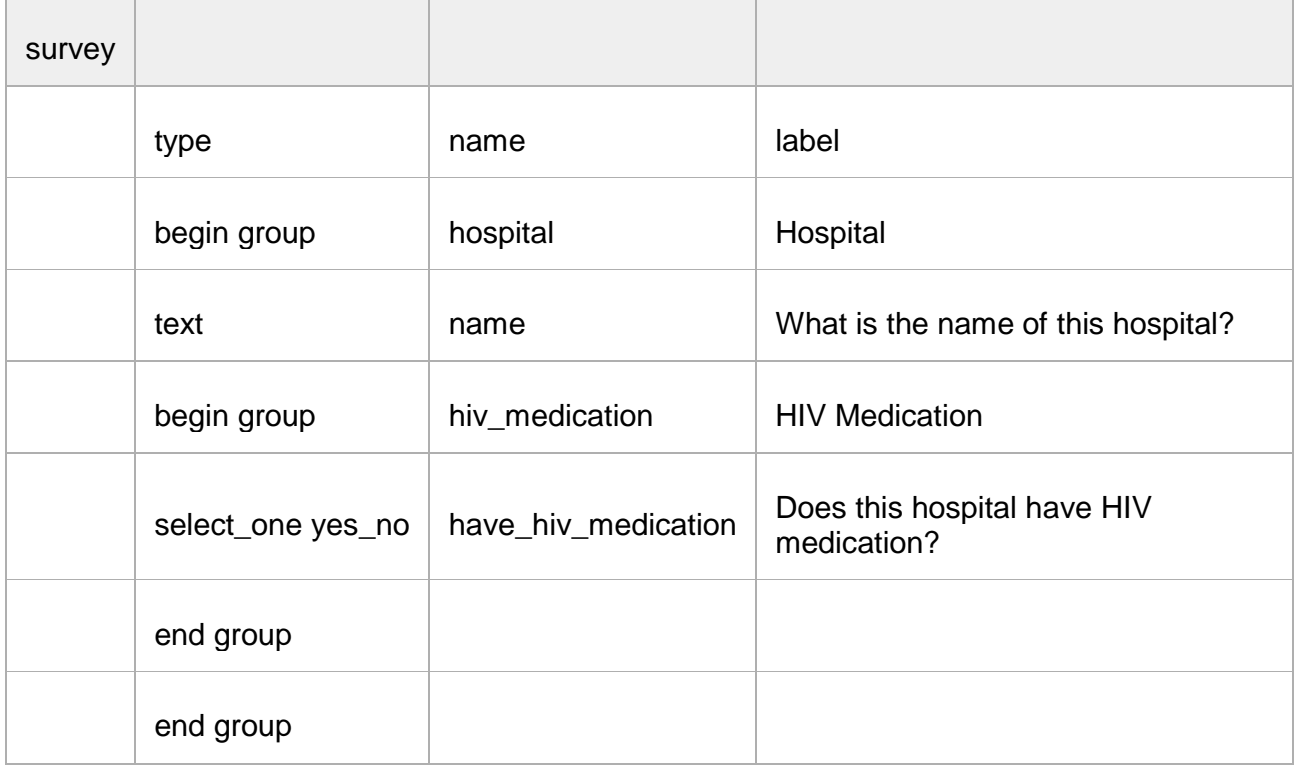

You always have to end the most recent group that was created first. For instance, the first **end group** you see closes the HIV medication group, and the second one closes the beginning hospital group. When working with groups and you keep getting error messages when trying to upload your form, double-check that for each **begin group** you have one **end group**.

#### **Skipping**

One neat feature of XLSForm is the ability to skip a group of questions by combining the group feature with relevant syntax. If you want to skip a group of questions all at once, put the relevant attribute at the beginning of a group like follows:

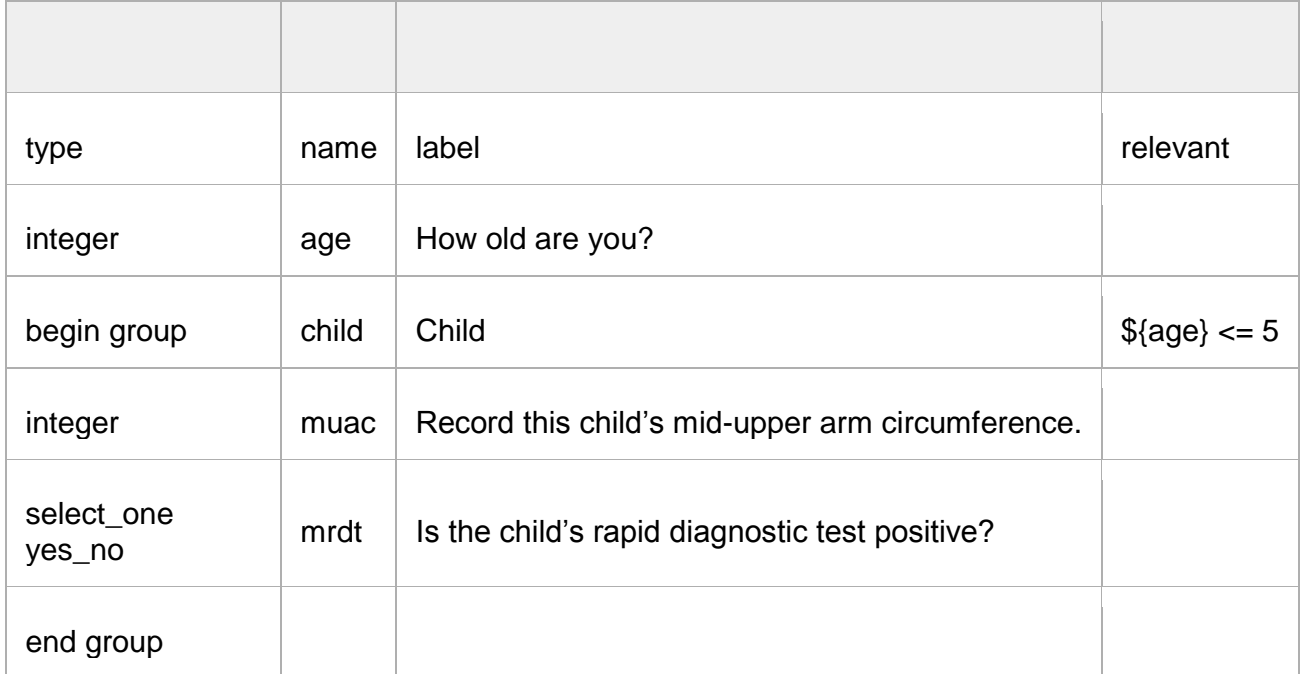

In this example, the two child group questions (**muac** and **mrdt**) will only appear if the child"s **age**from the first question is less than or equal to five.

### **12 Repeats**

*Beta version: Note that currently DataWinners does not support more than one level of repeated set of questions.*

Sometimes repeating a group of questions can come in handy, like when you have to record multiple instances of an event. A good example is when you are registering a new birth, and you have to record the birth of twins or triplets. You can simply repeat a set of questions for each child born instead of having to submit multiple forms. To create a repeating group of questions use the **begin repeat** and **end repeat** construct:

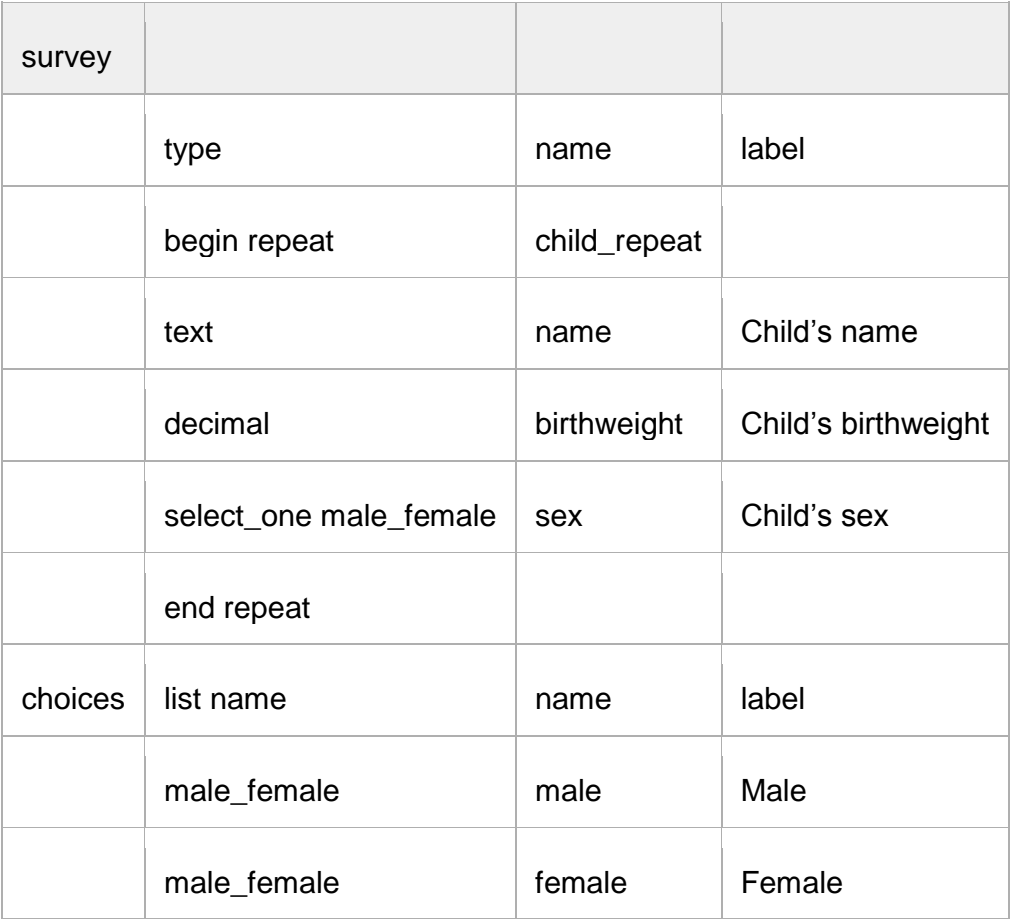

### **13 Cascading selects**

A lot of forms start out by asking the location of the respondent, with each location selection specifying what the subsequent location choices will be (e.g., state » district » village). Instead of adding a **select\_one** field for each location option, you can use cascade select. In order to use cascade selects, you will need to create a **choice\_filter** column in your survey worksheet and add the location attribute columns in your choices worksheet.

### **14 Default**

*Beta version: Currently DataWinners does not support Today as default for date question.* 

Adding a default field means that a question will be pre-populated with an answer when the user first sees the question. This can help save time if the answer is one that is commonly selected or it can serve to show the user what type of answer choice is expected. See the two examples below.

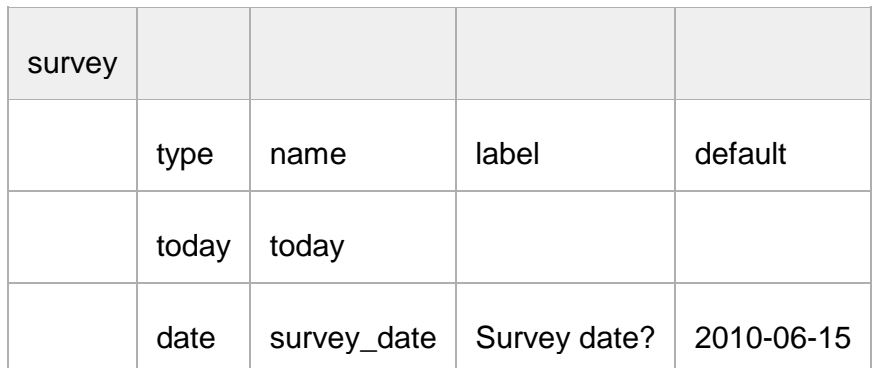

In the next example, the weight is automatically set to 51.3 kg. You can simply change the answer by tapping in the answer field and inputting another answer.

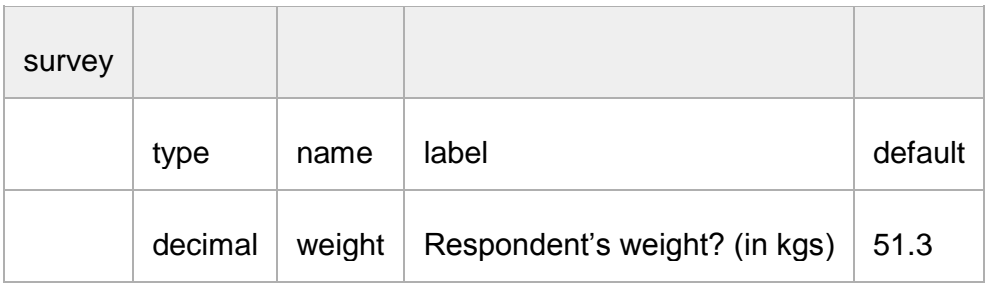

### **15 Appearance**

The **appearance** column allows you to change the appearance of questions in your form. The following table lists the possible appearance attributes and how the question appears in the form.

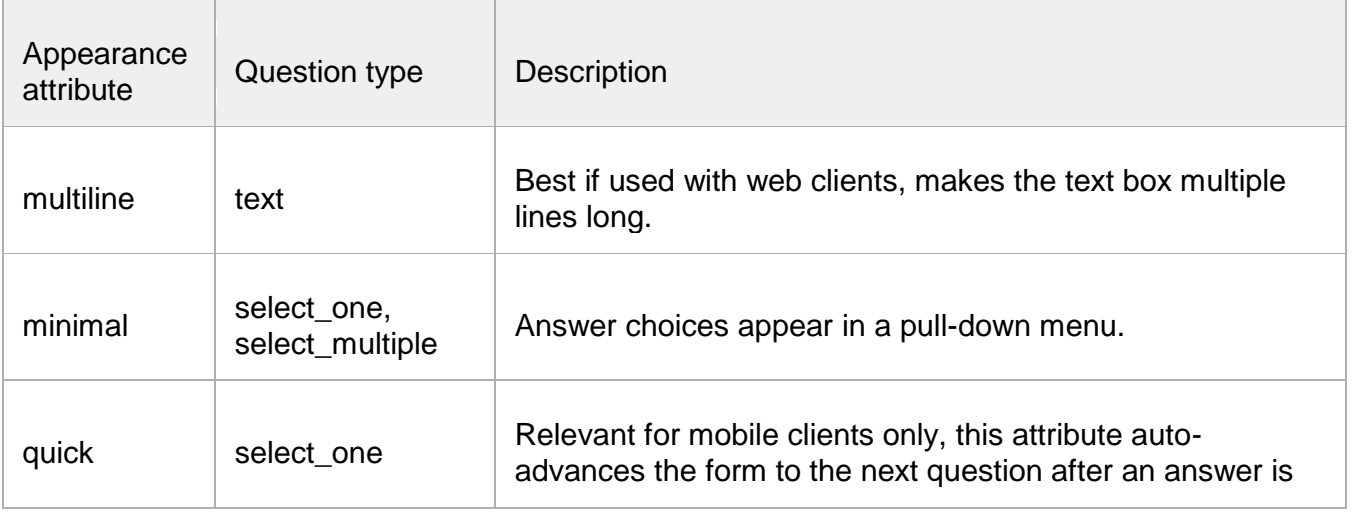

## XLS Forms DataWinners

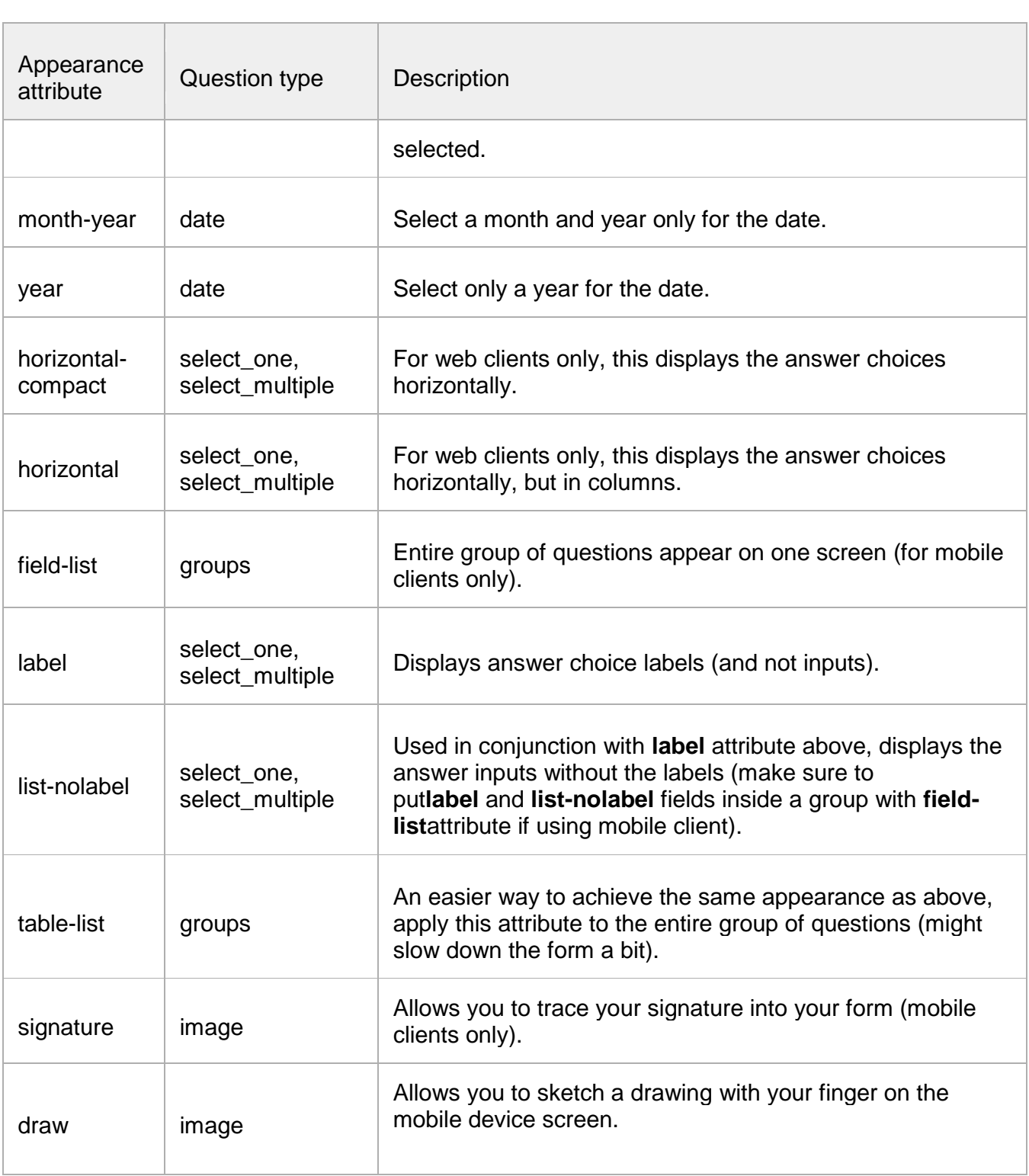

### **16 Multiple Language Support**

It"s easy to add multiple languages to a form. You simply have to name your **label::language1**, **label::language2**, etc., and your forms will be available in multiple languages. See the example below.

You can define the default language in the "Settings" sheet, by entering the language in the "default\_language" column.

To select a different language on the phone, press the **Menu** key, and the **Change Language** option. For the form below, English and Español will show up as the possible options.

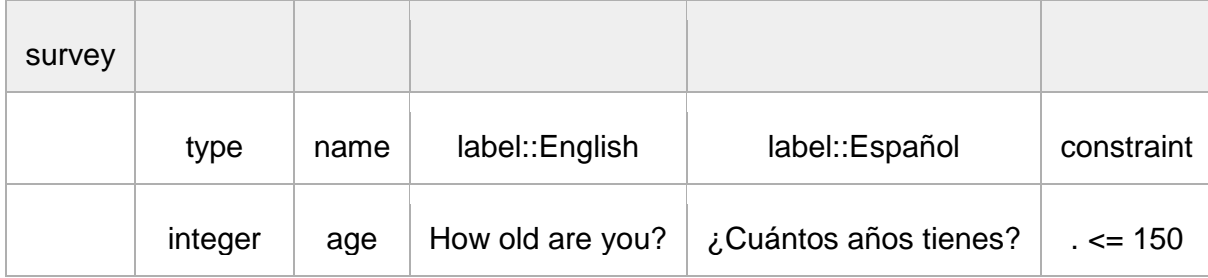

You can also add a different language column for hints and constraint messages; you simply use the :: language construct again.

#### <span id="page-17-0"></span>**17 Sample forms**

Download, update and edit to fit your needs and upload on to your DataWinners account:

- 1. Simple form: [health\\_survey.xls](https://app.datawinners.com/media/files/health_survey.xlsx) *Question types, Skip Logic, Multi Choice, Hints, Required and Default*
- 2. Advanced form: household survey.xls *Repeats, Skip logic, Cascading select, Grouping, Answer constraint, Calculations, Media files (Image, Audio, Video, Signature)*

For a more comprehensive description of XLSForm visit [xlsform.org](http://xlsform.org/) or [opendatakit.org](http://opendatakit.org/use/xlsform/)